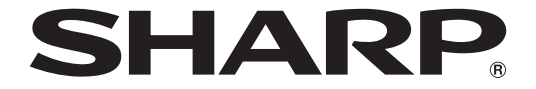

取扱説明書 サイネージコントローラー 形名

# **PN-ZP40**

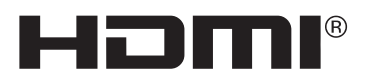

お買いあげいただき、まことにありがとうございました。

この取扱説明書をよくお読みのうえ、正しくお使いください。

● ご使用の前に「安全にお使いいただくために」を必ずお読みください。

● この取扱説明書は、保証書とともにいつでも見ることができるところに必ず保管してください。

## **もくじ**

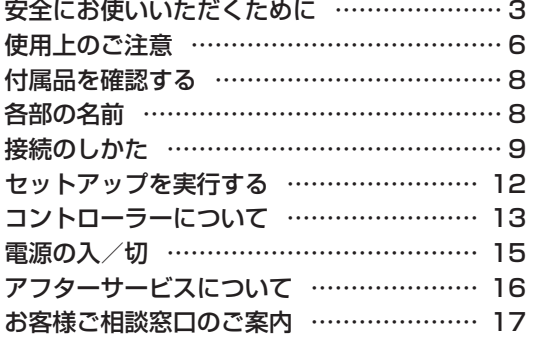

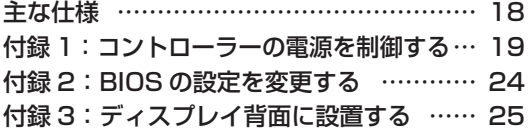

取り付け手順(ご販売店様・設置業者様用)…… 26

付属の AC アダプターおよび電源コードは当該製品専用です。他の機器に使用しないでください。

高調波電流規格 JIS C 61000-3-2 適合品

### 電波障害に関するご注意

この装置は、クラスB機器です。この装置は、住宅環境で使用することを目的としていますが、この 装置がラジオやテレビジョン受信機に近接して使用されると、受信障害を引き起こすことがありま す。

取扱説明書に従って正しい取り扱いをして下さい。

VCCI-B

正しい取り扱いをしても、電波の状況によりラジオ、テレビジョン受信機の受信に影響を及ぼすことが あります。そのようなときは、次の点にご注意ください。

- ※ この製品をラジオ、テレビジョン受信機から十分に離してください。
- ※ この製品とラジオ、テレビジョン受信機を別のコンセントに接続してください。
- ※ クラス B 機器の技術基準に適合させるために、この製品の下記の端子に接続するケーブルは、シール ドされたものを使用してください。

HDMI 端子

### お願い

- ※ この製品は厳重な品質管理と検査を経て出荷しておりますが、万一故障または不具合がありましたら、 お買いあげの販売店またはもよりのお客様ご相談窓口までご連絡ください。
- ※ お客様もしくは第三者がこの製品の使用を誤ったことにより生じた故障、不具合、またはそれらに基づ く損害については、法令上の責任が認められる場合を除き、当社は一切その責任を負いませんので、あ らかじめご了承ください。
- ※ お客様または第三者が、この製品の使い方を誤ったときや静電気・電気的ノイズの影響を受けたとき、 また故障・修理のときは、記憶内容が変化・消失する恐れがあります。
- ※ 重要な内容は、必ず USB メモリーや外付けハードディスクなどの記録媒体に記録し保管してください。
- ※ 当社では、ストレージの記録内容の保護および損害については、責任を負いかねますのでご了承ください。
- ※ 本機の廃棄については、各自治体の廃棄ルールに従ってください。
- ※ この製品は付属品を含め、改良のため予告なく変更することがあります。

## **安全にお使いいただくために**

この取扱説明書には、安全にお使いいただくためのいろいろな表示をしています。 その表示を無視して、誤った取り扱いをすることによって生じる内容を「警告」「注意」に区分しています。 内容をよく理解してから本文をお読みください。

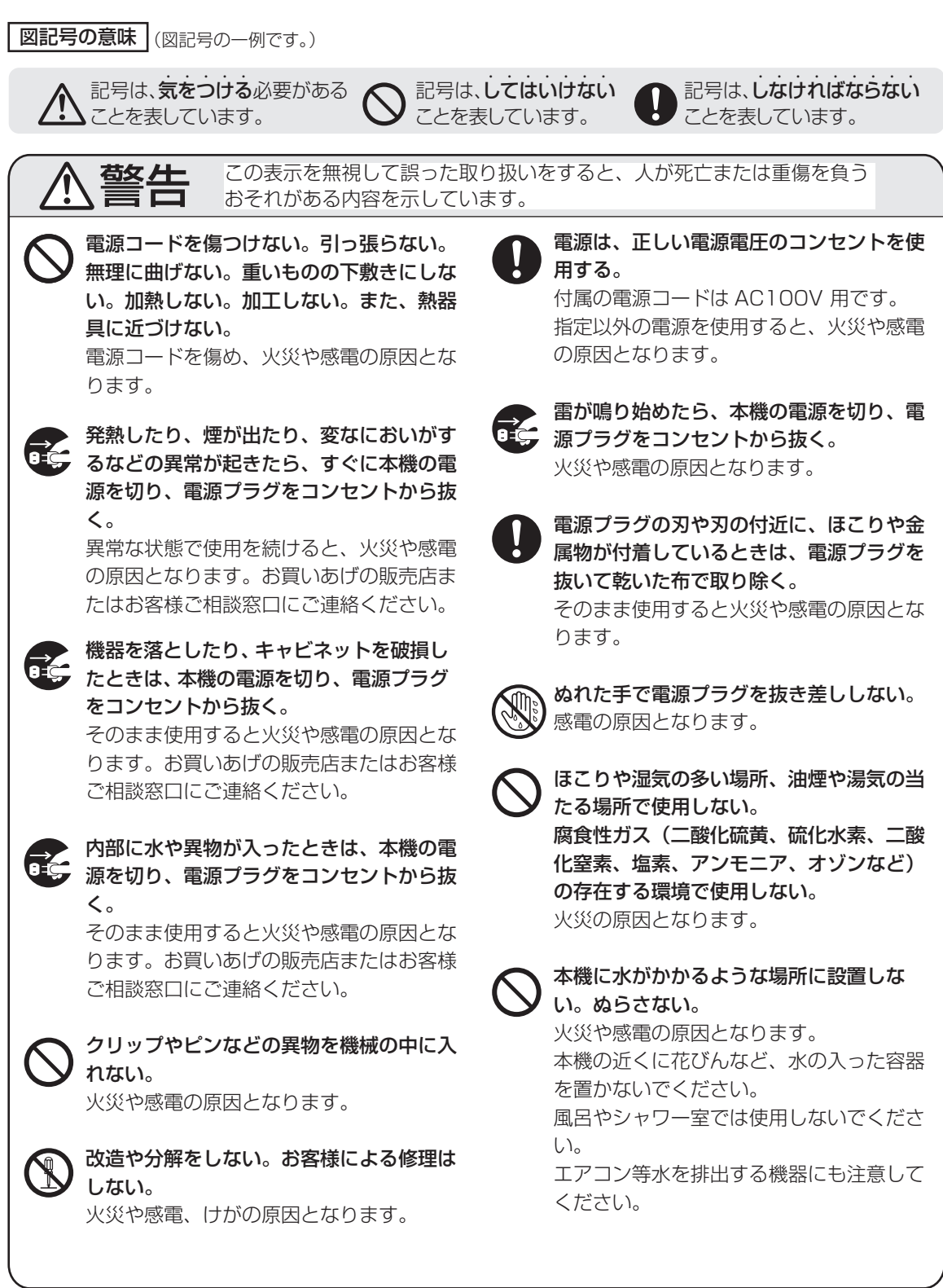

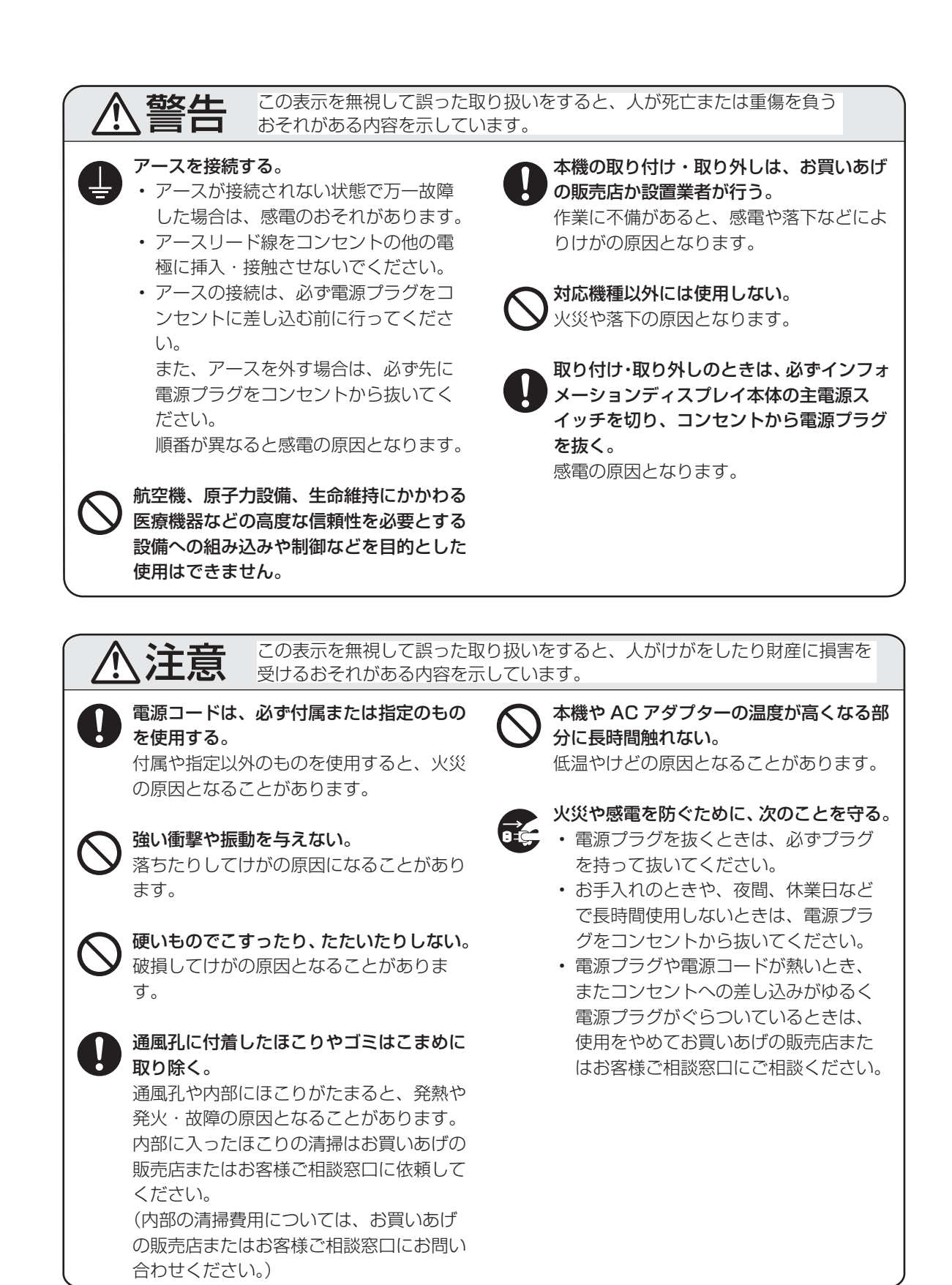

**4**

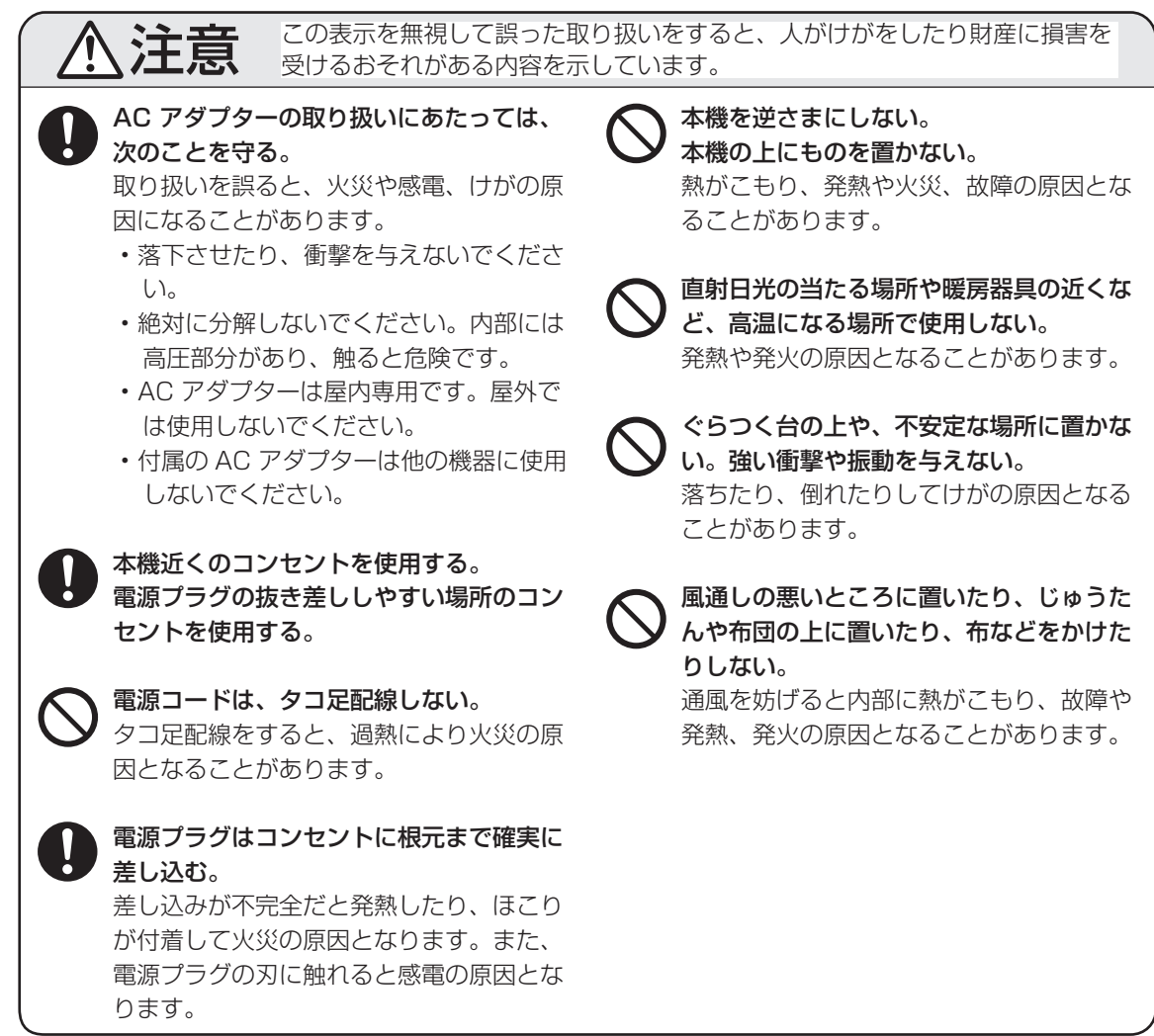

## **使用上のご注意**

### お手入れのしかた

必ず電源を切り、コンセントから電源プラグを抜い てから行ってください。

- 汚れは柔らかい布で軽くふきとってください。
- 汚れがひどいときは、水で薄めた中性洗剤にひ たした布をよく絞ってふきとり、乾いた布で仕 上げてください。
- ベンジン、シンナーなどは、使わないでください。 変質したり、塗料がはげることがあります。
- 殺虫剤など、揮発性のものをかけないでください。 また、ゴムやビニール製品などを長時間接触させ たままにしないでください。変質したり、塗料が はげるなどの原因となります。

### 本機は周囲温度 0℃〜 40℃の範囲内でご使用くだ さい

(接続する機器の条件を確認し、それらをすべて満 たす条件内でご使用ください。)

• 低温になる場所には放置しないでください。キャ ビネットの変形や故障の原因となります。

### 直射日光・熱気は避けてください

- 異常に温度が高くなる場所に放置すると、キャ ビネットが変形したり、内蔵するストレージな どの故障の原因となることがあります。
- キャビネットや部品に悪い影響を与えますので 直射日光が当たる場所や熱器具の近くに置かな いでください。

#### 動作中に不意な電源の切り方をしないでください

• 本機は精密機器です。必ず 15 ページの手順に 従って電源を切ってください。ストレージへの 書き込み、読み出し中にコンセントから電源プ ラグを抜いたり、AC アダプターを抜くと、記録 データの消失や故障の原因となることがありま す。

#### 本機の通風孔をふさがないでください

• 内部の温度が上がり、故障の原因となることが あります。

#### 長時間ご使用にならないとき

• 長時間ご使用にならないときは、安全のため必 ず電源プラグをコンセントから抜いてください。

### 海外では使用できません

• 本機を使用できるのは日本国内だけです。 This product is designed for use in Japan only and cannot be used in any other country.

#### 結露(つゆつき)について

• 本機を寒い場所から暖かい場所へ移動させたと きや、暖房などで室温が急に上がったときなど、 本機の表面や内部に結露が起こる場合がありま す。結露が起きた場合は、結露がなくなるまで 電源を入れないでください。故障の原因となり ます。(結露を防ぐためには、徐々に室温を上げ てください。)

#### 使用が制限されている場所

• 航空機の中など使用が制限または禁止されてい る場所で使用しないでください。事故の原因と なるおそれがあります。

### ■ 取扱説明書の表記について

- 画面表示を含め本書に記載のイラストは説明用 のものであり、実際とは多少異なります。
- 本書に記載している数値は、お客様の環境など により実際の数値と異なることがあります。

## ■ 商標について

- Microsoft、Windows、PowerPoint は、米国 Microsoft Corporation の、米国およびその他 の国における登録商標または商標です。
- Intel、インテル、Celeron、セレロンは、ア メリカ合衆国およびその他の国における Intel Corporation またはその子会社の商標または登 録商標です。
- HDMI、High-Definition Multimedia Interface、 および HDMI ロゴ は、米国およびその他の国に おける HDMI Licensing Administrator, Inc. の 商標または、登録商標です。
- Adobe、Acrobat および Acrobat Reader は、 Adobe Inc. (アドビ社)の米国ならびに他の国 における登録商標または商標です。
- そのほか、本書に記載されている会社名や商品 名は、各社の商標または登録商標です。

## **付属品を確認する**

万一、不足のものがありましたら、販売店にご連絡ください。

- □ コントローラー (1台) □ 取扱説明書 (本書) □ 保証書 (1部)
- □ M3 ネジ (9 個) □ M4 ネジ(4 個) □ 蝶ネジ(2 個) □ 取付金具(3 個) □ AC アダプタートレイ(1 個)
- □ AC アダプター [ ケーブル長 約 1.8 m] (1個) □ 電源コード [AC100V 用・約 3 m] (1本)
- □ RS-232C ケーブル [約 2.5 m](1 本) □ HDMI ケーブル [約 2.5m](1 本)
- □ 電源制御ケーブル [約 2.5 m] (1 本) □ ケーブルクランプ (5 個)
- ※この製品は日本国内向けであり、日本語以外の取扱説明書はありません。

This model is designed exclusively for Japan, with manuals in Japanese only.

## **各部の名前**

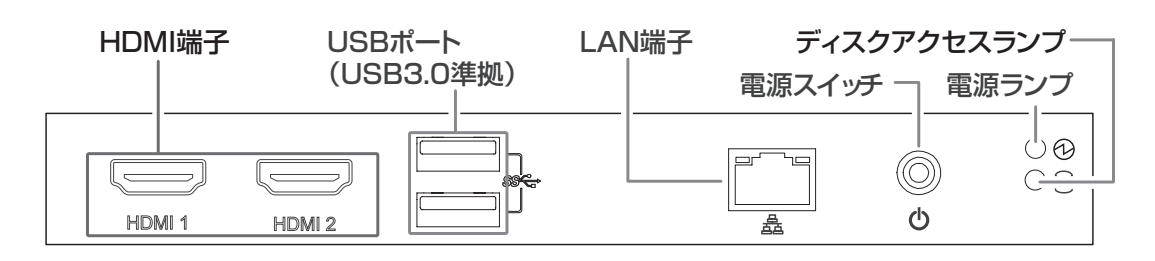

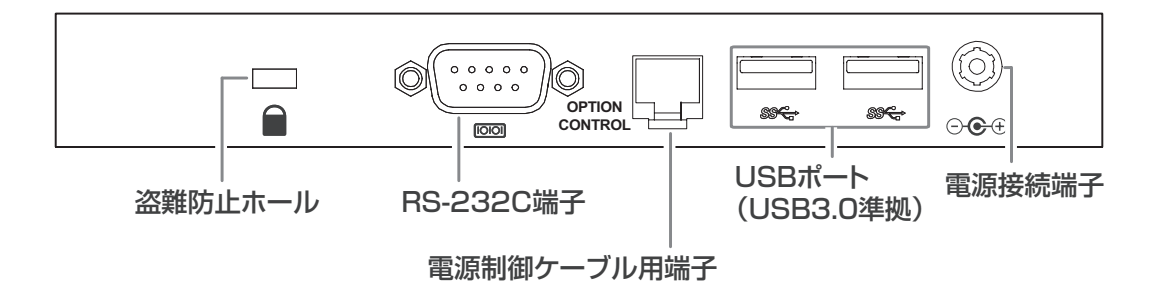

#### こ参考

- • 市販の盗難防止ロックを接続すると、本体を持ち運べないように固定することができます。
- • USB ポートに接続する機器は、消費電流が 1 ポート 900mA 以下にしてください。
- • 複数の USB 機器を使用する場合に、USB 機器のコネクターサイズが右図を 超えていると、使用する USB ポートによってはコネクター同士が干渉して 接続できない場合があります。4 ポートの組み合わせで接続する USB 機器 を調整してください。

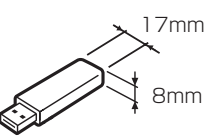

## ■ LAN リンクランプ

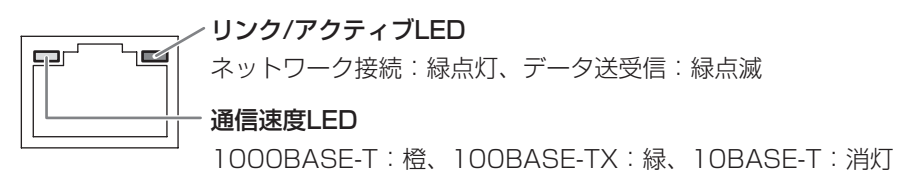

## **接続のしかた**

## ■ ディスプレイの接続

ケーブルの取り付け/取り外しは、インフォメーションディスプレイとコントローラーの電源を切り、電源プ ラグをコンセントから抜いて行ってください。

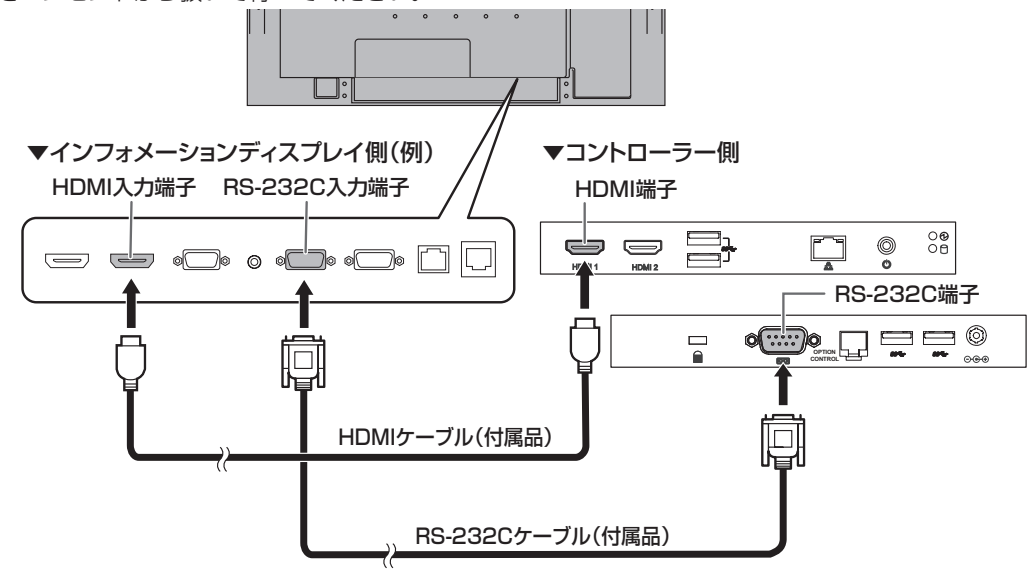

### 1ご注意

- 端子が破損・変形したケーブルを使わないでください。無理に接続すると故障の原因となる場合があり ます。
- 市販のケーブル(特に延長ケーブル、変換ケーブル、分配器)を使用する場合は、規格に準拠した利用方 法でも、設置環境やケーブルの品質等により、正しく表示できない場合があります。システム運用前に、 正しく表示されるかどうか確認してください。

### HDMI 接続について

• 端子設定機能で HDMI 端子の設定が可能なディスプレイは、[PC] に設定してください。 詳細はディスプレイの説明書を参照してください。

## タッチパネルの使用について

• タッチパネルを使用するときは、USB ケーブルを接続します。

## ■ LAN に接続する A:LAN ケーブルで接続する

市販の LAN ケーブルを使ってネットワークに 接続します。

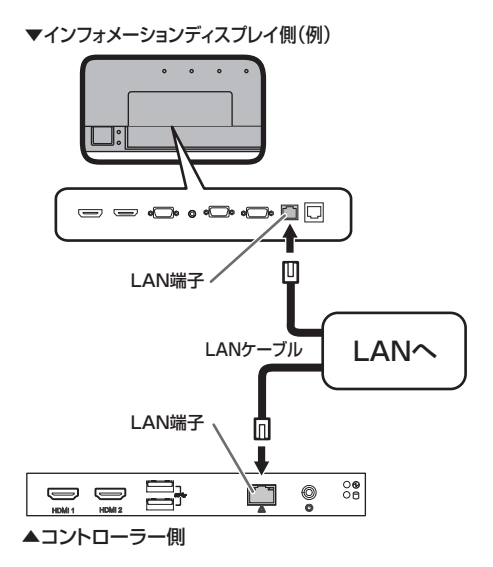

### ■ 電源の接続

#### 1ご注意

• AC アダプターおよび電源コードは必ず付属のも のを使用してください。

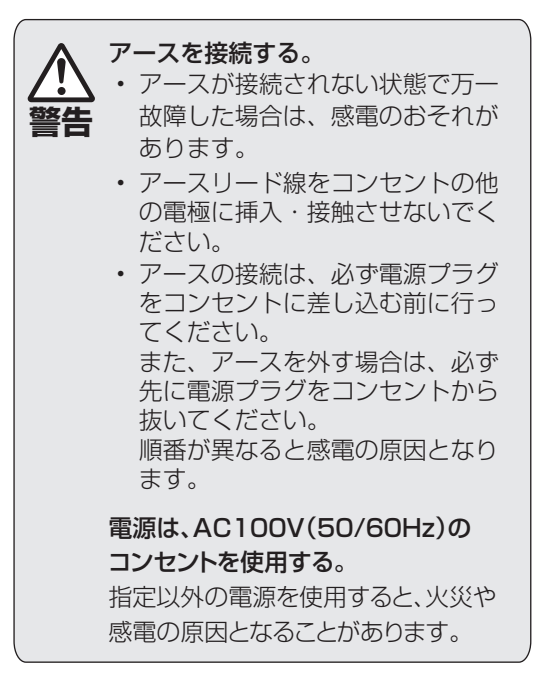

- 1. AC アダプターと電源コードを接続する。
- 2. AC アダプターを電源接続端子に接続する。
- 3. 電源コードのプラグをコンセントに差し込む。

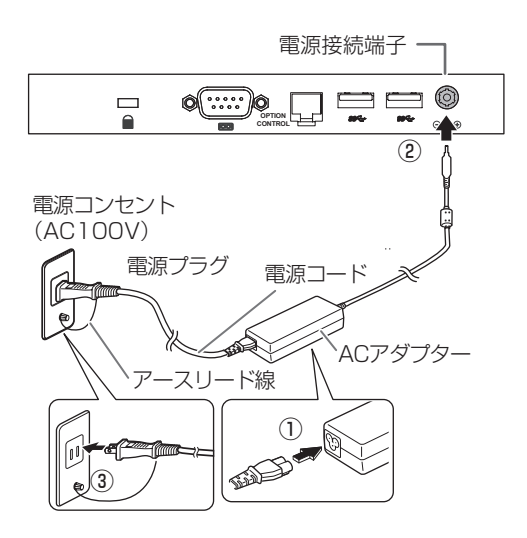

■ ケーブル処理

#### ■ご参考

• 背面に固定部のあるインフォメーションディス プレイでは、付属のケーブルクランプで、ケー ブルを固定することができます。

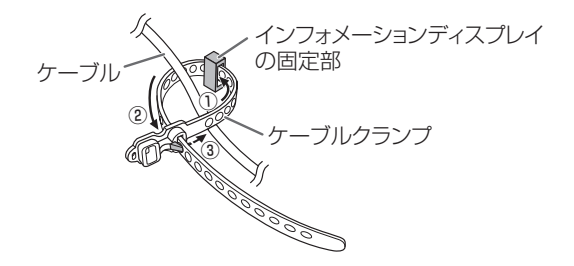

## **セットアップを実行する**

## ■ セットアップ

本機を初めて使用するときは、セットアップを行う必 要があります。セットアップを行うときは、必ず「セッ トアップガイド」を参照してください。「セットアッ プガイド」は、弊社の製品ページからダウンロードす ることができます。

https://jp.sharp/business/lcd-display/ lineup/pnzp40/

### ■こ参考

- • Windows の設定を行います。コントローラーに USB キーボード(市販品)と USB マウス(市販品) を接続してください。
- 1. 本機をインターネットに接続可能なネットワー クに接続する。
- 2. コントローラーの電源を入れる。 コントローラーの電源の入れかたについては、 15 ページをご覧ください。 Windows のセットアップ画面が表示されます。
- 3. 画面の指示に従ってセットアップを実行する。 画面の指示に従って Windows をセットアップ してください。Windows のセットアップ後、必 ず HEVC ビデオ拡張機能をアップデートしてく ださい。インターネットに接続すると HEVC ビ デオ拡張機能が自動的にアップデートされます。 (約 3 分でアップデートされます。) HEVC ビデオ拡張機能のアップデートの確認に ついては、「セットアップガイド」を参照してく ださい。 HEVC ビデオ拡張機能をアップデート後、 [サイネージ/電子黒板設定ツール]を実行し、 用途に応じた設定を行ってください。

### !ご注意

- • H.265/HEVC の動画ファイルを使用する場合、 HEVC ビデオ拡張機能がアップデートされてい ないとパフォーマンスが低下します。
- • セットアップ中に電源を切らないでください。 Windows が起動しなくなる場合があります。
- • 本機は法令上、電気通信事業者(移動通信会社、 固定通信会社、インターネットプロバイダなど) の通信回線(公衆無線 LAN を含む)に直接接続 することはできません。本機をインターネットに 接続する場合は、必ずルーターなどの機器を経由 して接続してください。
- • ネットワークには、通信内容を盗み見られたり、 不正にアクセスされるなどの危険があります。 安全が確保されたネットワークで使用してください。
- 4. デスクトップの「サイネージ / 雷子黒板設定ツー ル]をダブルクリックまたはクリックする。
	- • 用途に応じたボタンをクリックします。
		- サイネージ用途:サイネージ用途に適した設 定に切り換えます。 電子黒板用途 :本機は、サイネージ用途のた め、使用しないでください。
			- 標準設定 :Windows の標準設定に切 り換えます。
- ※ ディスプレイのサイズや解像度に応じて、テキ ストやその他項目のサイズが自動スケーリング されるようにしたい場合は、「 共通設定 」 の 「 画 面上のテキストやその他項目のサイズを 100% にする | のチェックを外します。
- ※「共通設定」の『「SHARP インフォメーション ディスプレイダウンローダー | を自動起動する』 がチェックされていると、搭載ソフトに更新が あった際に、タスクトレイに通知が表示されま す。更新通知を表示したくない場合は、チェッ クを外してください。
	- 各設定を個別で変更したい場合は、その項目 のチェックボックスをクリックします。
	- • 画面の指示に従って操作してください。
	- • ユーザーアカウント制御画面が表示された場 合は、「はい」をクリックしてください。
	- • 設定後、再起動の確認画面が表示された場合 は、[OK]をクリックし、コントローラーを 再起動させてください。

## ■ Windows のライセンス認証について

本機をインターネットに接続すると、自動的に Windows のライセンス認証が行われます。

- • Windows のライセンス認証の状態については以 下の手順で確認します。
	- ① 「スタート」メニューの[設定]をクリックする。
	- ② [ 更新とセキュリティ ] をクリックする。
	- ③ [ ライセンス認証 ] をクリックする。

## ■ 画面解像度の変更について

Windows の 「ディスプレイの詳細設定 | で解像度 を変更すると、正しく表示できないことがあります。 画面解像度は、以下の手順に従って、「 インテル ® HD グラフィックス・コントロール・パネル | で変 更してください。

- ① デスクトップを右クリックする。
- ② 「 インテル ® グラフィックスの設定 | をクリッ クする。
- ③ 「 ディスプレイ 」 をクリックする。
- ④ 「 解像度 」 から変更したい設定を選択する。
- ⑤ 「 適用 」 をクリックする。
- ⑥ 確認画面が表示された場合は「はい」をクリッ クする。
- ⑦ 「 インテル ® HD グラフィックス・コントロー ル・パネル | を閉じる。

## **コントローラーについて**

- 本機には、Windows 10 IoT Enterprise 2019 LTSC 64 ビットがプリインストールされていま す。
- 初めて使用するときは、Windows の起動に時間 がかかります。
- 本機には以下のソフトウェアが収録されていま す。それぞれの使いかたは、C: ¥SHARP の各 フォルダーに収録されている電子マニュアルを ご覧ください。
	- サイネージ / 電子黒板設定ツール
	- e-Signage S プレーヤー
	- SHARP インフォメーションディスプレイダウ ンローダー
- お客様がインストールしたアプリケーションソ フトやデバイスドライバーの動作については保 証の対象になりません。
- e-Signage S (イーサイネージ エス) ついて
- 本機には、e-Signage Sプレーヤーがインストー ルされています。
- e-Signage S プレーヤーは、e-Signage S WEB サーバー版/ Pro 版/ネットワーク版/スタン ドアロン版で作成したコンテンツを表示するため のソフトウェアです。プレーヤー単独では使用で きません。
- e-Signage S プレーヤーの使いかたについては、 e-Signage S の説明書をご覧ください。電子マ ニュアルを C: ¥SHARP ¥Utility ¥e-Signage に収録しています。ご覧いただくためには、 Adobe Acrobat Reader が必要です。

## ■ コンテンツの作成・再生について

- 本機には MPEG-2 表示用コーデックが搭載され ていませんので、e-Signage S で MPEG-2 コ ンテンツを表示できません。
- 動画の再生に有償のコーデックが別途必要にな る場合があります。詳細はお買いあげの販売店 にお問い合わせください。
- 本機は .mov および .mp4 形式のコンテンツを Windows Media Player で再生します。
- 本機には PowerPoint Viewer が搭載されてい ませんので、e-Signage S で PowerPoint コン テンツを表示できません。
- 縦長設置のディスプレイに、縦長コンテンツを 表示する場合は、回転表示する必要があります。 デスクトップ画面を右クリックし、[ ディスプレ イ設定 ] をクリック、「画面の向き」を「縦」ま たは「縦(反対向き)」に変えてください。
- 事前に試し再生を行うことをお勧めします。コ ンテンツによっては、正しく再生できない場合 があります。
- 3840 × 2160 30fps の MP4 ファイル 、 3840 × 2160 の静止画を表示することができ ます。4K 解像度の 2 画面マルチ表示には対応 していません。

## ■ 24 時間以上連続で使用する場合

本機を 24 時間以上連続して使用する場合は、1 日 に 1 度、本機を再起動する必要があります。

- 1. コントローラーを起動し、 | | (スタート)ボタ ンをクリックする。
- 2.「SHARP e-Signage S 各種ツール」の [ クラ イアントスケジューラー ] をクリックする。 「e-Signage FTP Server」の「Windows セキュ リティの重要な警告」が表示された場合は、[ア クセスを許可する]をクリックしてください。
- 3. タスクトレイにある e-Signage Client Scheduler のアイコン (図)を右クリックし、「設 定 ] をクリックする。
- 4. [ 電源管理 ] タブをクリックし、「指定した時刻 に再起動を行う」 にチェックを入れ、再起動し たい時刻を設定する。

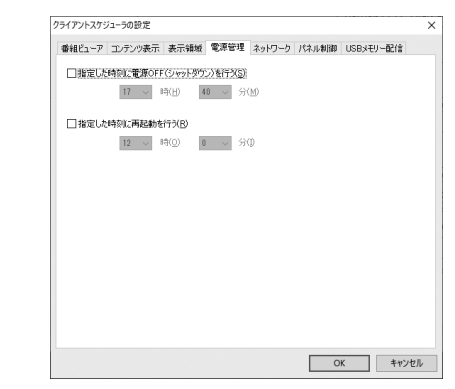

5. デスクトップ画面の [ サイネージ / 電子黒板設 定ツール ] をダブルクリックする。

ユーザーアカウント制御画面が表示された場合 は、[はい]をクリックしてください。

6.「サイネージ用途」の [「e-Signage Client Scheduler」を自動起動する ] をチェックし、 [OK]をクリックする。

設定後、再起動の確認画面が表示された場合は、 [OK]をクリックし、コントローラーを再起動 させてください。

#### ■ご参考

• 再起動する時刻は、お客様等の目に触れる可能 性の低い時間帯を選ぶことをお勧めします。

### ■ Windows Update について

- セットアップ時(12ページ)に、「サイネージ/ 電子黒板設定ツール」で「サイネージ用途」の 「Windows Update の自動更新を無効にする」 をチェックした場合、安定したコンテンツ再生 のため、Windows の自動更新が無効になります。
- Windows の重要な更新プログラムは下記の手順 でインストールしてください。
- 1. コントローラーをインターネットに接続する。
- 2. ├─ (スタート) ボタンをクリックし、③ (設定) をクリックする。
- 3. [ 更新とセキュリティ ] をクリックする。
- 4. [Windows Update] をクリックする。
- 5. [ 更新プログラムのチェック ] をクリックする。
- 6. 以降は、画面の指示に従って操作する。

### ■ ウイルス対策について

• サイネージ用途に使用する場合、ネットワーク 接続でのウイルス感染については、Windows ファイアウォールで、e-Signage S が使用する ポート(FTP)のみ通信を許可することで強度 を高めることができます。インターネットを使 うのであれば VPN(Virtual Private Network) などの対策をとることをお勧めします。 Windows に付属の Windows Defender を 使用することで、スパイウェアやウイルスか らコントローラーを保護することができます。 Windows Defender を使用する場合は、コント ローラーをインターネットに接続してウイルス およびスパイウェアの定義を更新し、Windows Defender を最新の状態にしてください。 サードパーティ製のウイルス対策ソフトはプリ インストールされていません。サードパーティ 製のウイルス対策ソフトを使用する場合は、動 作確認の上、お客様の責任でご利用ください。

### ■ 初期化について

• Windows の初期化機能(PC を初期状態に戻す) は使用しないでください。本機にプリインストー ルされているソフトウェアが削除されます。

### ■ 内蔵電池

- 本機の時計は内蔵電池により保持されます。内 蔵電池の交換は、お買いあげの販売店または修 理相談窓口にご相談ください。
- 内蔵電池の寿命の目安:約 5 年(本機の状態に より異なります。)
- 最初の電池は工場出荷時に組み込まれています ので、所定の連続使用時間に満たないうちに消 耗することがあります。

## **電源の入/切**

コントローラーの電源スイッチを押すたびに、コントローラーの電源が入/切します。

### 電源の入れ方

- 1. ディスプレイの電源を入れる。
- 2. コントローラーの電源スイッチを押す。 ビープ音が鳴り、コントローラーの電源が入ります。  $\Box$   $\blacksquare$   $\blacksquare$   $\blacksquare$

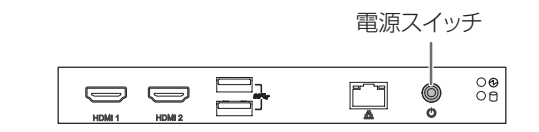

### 電源の切り方

- 1. データの読み書き/印刷/通信等の作業をすべて終了する。
- 2. コントローラーの電源スイッチを押す。 Windows のシャットダウン処理が始まります。
- 3. シャットダウン終了後、ディスプレイの電源を切る。

#### !ご注意

- コントローラーの起動と終了には時間がかかります。 - コントローラー起動中は、電源を切らないでください。 - コントローラーの電源を再度入れるときは、シャットダウン完了後、10 秒以上の間隔をあけてください。
- 電源を切るときは、必ず Windows のシャットダウン処理を行ってください。
- Windows のシャットダウン処理が終わるまでは、電源コードを抜いたり、ブレーカーを落としたりしな いでください。故障の原因となります。
- Windows のシャットダウン処理を正常に行わなかった場合、起動時に「Windows が正しく読み込まれ ませんでした」と表示される場合があります。この場合は、画面の指示に従って操作を行ってください。 操作に、USB キーボード ( 市販品 ) や USB マウス ( 市販品 ) が必要になります。
- ディスプレイからコントローラーの電源を制御する設定になっている場合は、操作が上記と異なります。 操作内容については 19 ページをご覧ください。

#### ■こ参考

- ディスプレイより先にコントローラーの電源を入れると、解像度が正しく表示されない場合があります。
- コントローラーの電源は、Windows のシャットダウン操作でも切ることができます。

## **アフターサービスについて**

### ■ 製品の保証について

この製品には保証書がついています。保証書は、販 売店にて所定事項を記入してお渡ししますので、内 容をよくお読みのうえ大切に保存してください。 保証期間はお買いあげの日から 1 年間です。 保証期間中でも修理は有料になることがありますの

で、保証書をよくお読みください。

保証書が適用される範囲は、製品のハードウェア部 分に限らせていただきます。

修理の際の取り外し、再設置に要する費用は別途お 客様負担となります。

製品のハードウェア部分に起因しない不具合につい て復旧作業を行う場合は、別途作業費を申し受けま す。

### ■ 有寿命部品について

この製品の通常の使用において、製品の使用環境(温 湿度など)や使用頻度、経過時間等により、劣化/ 磨耗が進行し、寿命が著しく短くなる可能性のある 部品があります。これを「有寿命部品」と呼びます。 この製品には、下記の有寿命部品が含まれています。 ご使用状態によっては早期に部品交換(有料)が必 要となる場合があります。

### 有寿命部品

ストレージ(SSD)・AC アダプター・内蔵電池 ※ ユニット単位の交換になります。

### ■ 補修用性能部品について

当社は、原則として、本製品の補修用性能部品を製 造打切後、5 年間保有しています。補修用性能部品 とは、その製品の機能を維持するために必要な部品 のことです。

■ 修理を依頼されるときは(出張修理) 本書をお読みのうえ、もう一度お調べください。そ れでも異常があるときは、使用をやめて、電源コー ドをコンセントから抜き、お買いあげの販売店また はもよりのお客様ご相談窓口にご連絡ください。 ご自分での修理はしないでください。たいへん危険 です。

ご連絡していただきたい内容

- 品名:サイネージコントローラー
- 形名:PN-ZP40
- 取り付けているインフォメーションディスプレ イの形名
- お買いあげ日(年月日)
- 故障の状況(できるだけ具体的に)
- ご住所(付近の目印も併せてお知らせください。)
- お名前
- 電話番号
- ご訪問希望日

#### 保証期間中

保証書をご提示ください。保証書の規定に従って修 理させていただきます。

保証期間が過ぎているときは

修理によって機能が維持できる場合は、ご希望によ り有料で修理させていただきます。

修理料金のしくみ

修理料金は、技術料・部品代・出張料などで構成さ れています。

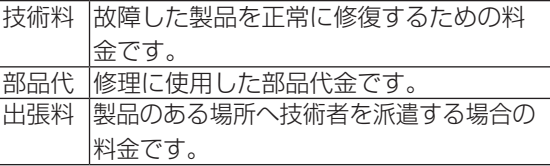

アフターサービスについてわからないことは、お買 いあげの販売店またはもよりのお客様ご相談窓口 (17 ページ)にお問い合わせください。

## **お客様ご相談窓口のご案内**

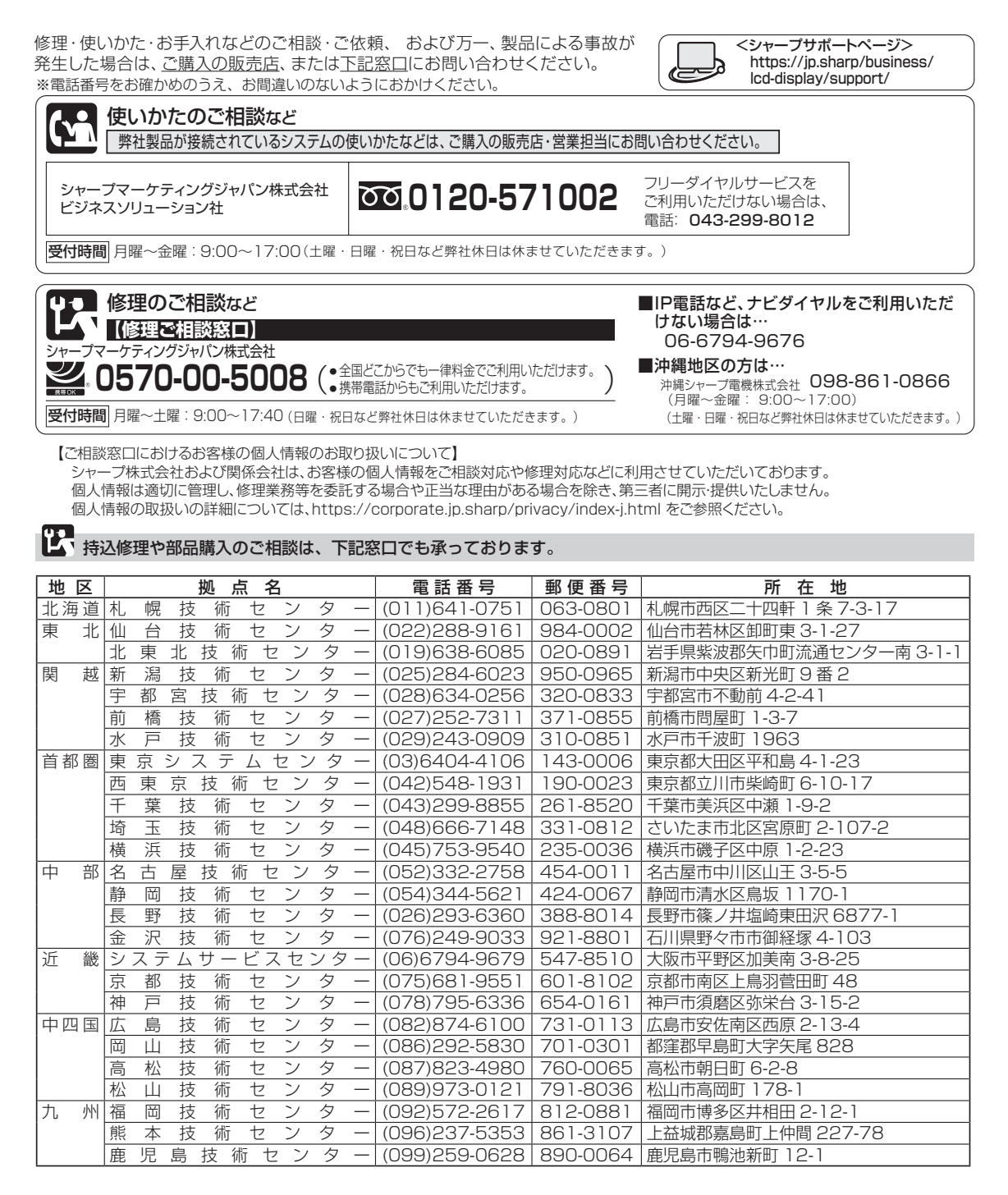

●沖縄地区については、沖縄シャープ電機株式会社にお問い合わせください。

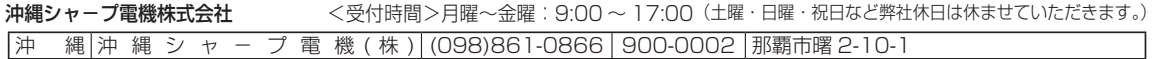

## **主な仕様**

## ■ 製品仕様

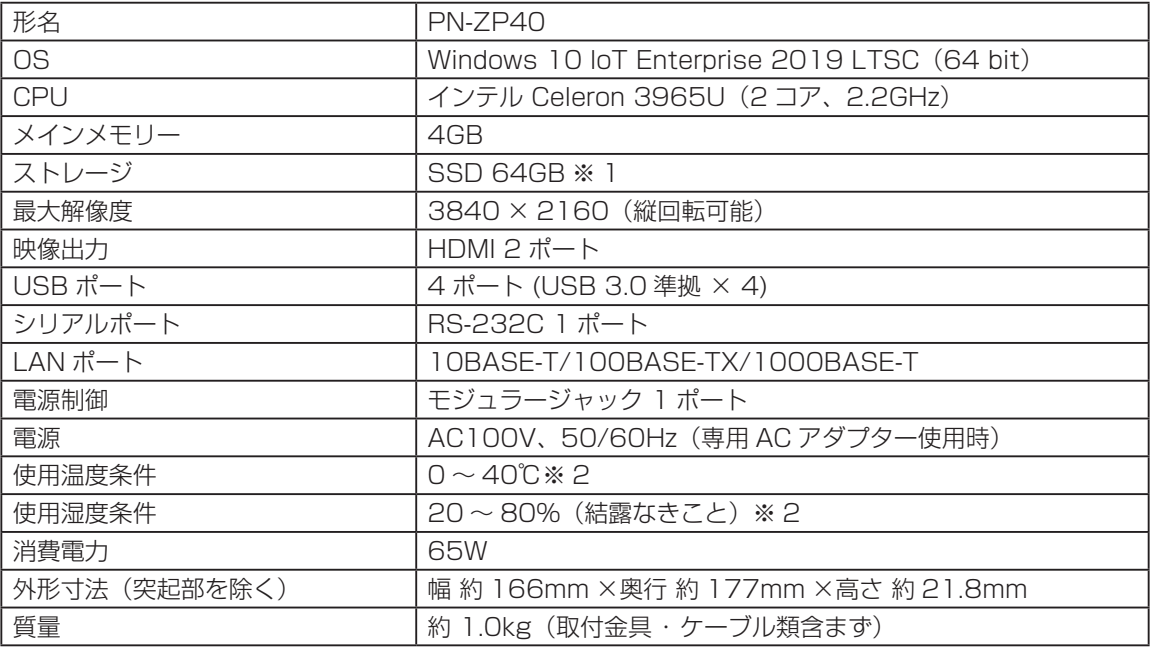

※ 1 1GB を 10 億バイトで計算した場合の数値です。

※ 2 接続する機器の条件も確認し、それらすべてを満たす条件内でご使用ください。

## **付録 1:コントローラーの電源を制御する**

本機は、インフォメーションディスプレイ、コント ローラー自身、または管理用パソコンから電源を制 御することができます。

電源制御には、以下の方法があります。

- A:インフォメーションディスプレイのリモコン で電源を制御する(右記)
- B:インフォメーションディスプレイのスケ ジュール機能で電源を制御する(21 ページ)
- C:コントローラー自身で電源を制御する(21 ペー ジ)
- D:管理用パソコンから電源を制御する(22 ページ)
- E:ディスプレイの電源を制御し、Windows の起動 /終了画面を見せないようにする(23 ページ)

### ご注意

- B、C、D の方法は、いずれか 1 つの方法で電 源を制御してください。
- C、D、Eの方法を使用して電源を制御する場合 は、「サイネージ / 電子黒板設定ツール」を使用 して「サイネージ用途」に設定してください。「サ イネージ / 電子黒板設定ツール」の起動方法や 設定方法については 12 ページをご覧ください。

## ■ A:インフォメーションディスプレイ のリモコンで電源を制御する

インフォメーションディスプレイ付属のリモコンや インフォメーションディスプレイ本体の POWER (電源)ボタンを押すたびに、コントローラーの電 源を入/切します。 インフォメーションディスプレイは、コントロー ラーの電源入/切に合わせ、電源入(画面表示)/ 入力信号待機状態に変わります。

#### 対応機種(2021 年 7 月現在)

PN-V701/PN-V602/PN-V602A/PN-V601A/ PN-V551/PN-V551A/PN-V550/PN-V550A/ PN-R903/PN-R903A/PN-R706/PN-R703/ PN-R606/PN-R603/PN-R556/PN-R496/ PN-R426/PN-E803/PN-E703/PN-E603/ PN-E802/PN-E702/PN-E602/PN-L703A/ PN-L603A/PN-L703B/PN-L603B/ PN-L803C/PN-L803CA/PN-L703W/ PN-L703WA/PN-L603W/PN-L603WA/ PN-L805H/PN-L705H/PN-L851H/PN-L751H /PN-L651H/PN-M501/PN-M401/PN-B501/ PN-B401/PN-HB851/PN-HB751/PN-HB651/ PN-HM851/PN-HM751/PN-HM651

### 1. 電源制御ケーブルを接続する。

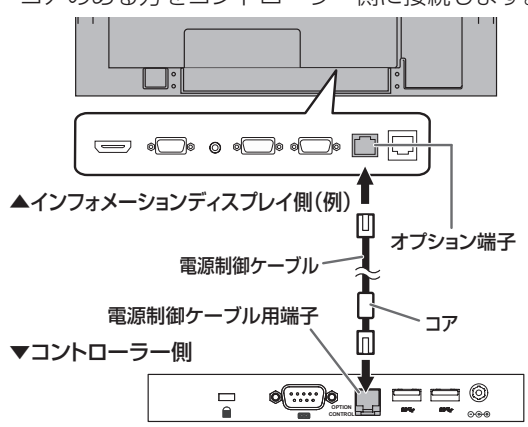

コアのある方をコントローラー側に接続します。

- 2. インフォメーションディスプレイのメニューの 設定を変更する。
	- (1) 本体設定またはモニターメニューの「スタン バイモード」を「スタンダード」に設定する。 または「パワーセーブモード」を「しない」 に設定する。
	- (2) 機能切換またはその他メニューの「パワー マネジメント」を「する」に設定する。
	- (3) 機能切換またはその他メニューの「自動入 力切換」を「しない」に設定する。

メニューの設定方法については、インフォメー ションディスプレイの説明書をご覧ください。

3. インフォメーションディスプレイの特別機能の設定 を変更する。

特別機能の設定方法については、インフォメー ションディスプレイの説明書をご覧ください。

- (1) 「POWER ボタン」を「コントローラー」 または「外部コントローラー」に設定する。
- (2) 「コントローラー入力端子」または 「 外部コ ントローラー入力端子 」 を、コントローラー を接続した端子に設定する。
- (3) 「ホワイトボード 」 を 「 使用しない 」 に設 定する。(PN-L703A/PN-L603A) ※ PN-L703A/PN-L603A の内蔵ホワイ トボード機能を使用する場合は、リモコン での電源制御ができません。
- 4. インフォメーションディスプレイの主電源を入 れ直す。

### 電源ランプについて

インフォメーションディスプレイの電源ランプでコ ントローラーの状態がわかります。

コントローラーの電源「入」… 電源ランプ緑色点灯 コントローラーの電源「切」… 電源ランプ緑色点滅 (ディスプレイ入力

信号待機状態) POWER(電源)ボタン POWER **EXAMPLE TO CAP CONTINUES** HDMI DP OPTION  $\lceil \cdot \rceil \lceil 2 \rceil \rceil$  3  $\boxed{4}$   $\boxed{6}$  $7$  | 8 |  $9$  $\Box$  INPUT $\Box$   $\Diamond$   $\Box$ Π (機種により形状が異なります。) 電源ランプ

### ご参考

- リモコンが使えない場合は、インフォメーショ ンディスプレイ本体の POWER(電源)スイッ チを押すことにより、リモコンの POWER(電源) ボタンと同じ操作を行うことができます。
- コントローラーが反応しなくなったときなど、 コントローラーの電源を強制的に切りたいとき は、入力モードをコントローラーの入力端子に 切り換え、リモコンの POWER(電源)ボタン を10秒以上押し続けてください。このとき、 ディスプレイは電源待機状態になります。

手順 3 でインフォメーションディスプレイの特別 機能の設定を変更した場合、以下の動きをします。

• インフォメーションディスプレイとコントロー ラーの電源は、次のような遷移をします。

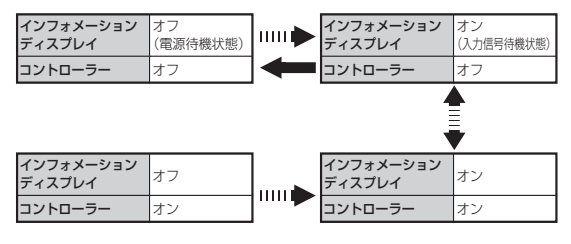

IIIII ▶ POWER (電源) ボタンを押す。 **マントリック POWER (電源) ボタンを 10 秒以上押し続ける。** 

• リモコンの POWER(電源)ボタンを押してコ ントローラーの電源を入/切する場合。インフォ メーションディスプレイがコントローラー以外 からの入力信号を表示している場合でも、コン トローラーからの入力信号の表示に切り換えた 後に、コントローラーの電源を入/切します。

## ■ B:インフォメーションディスプレ イのスケジュール機能で電源を 制御する

インフォメーションディスプレイのスケジュール機 能で電源入/切することができます。

スケジュール機能で指定した曜日・時刻になると、 ディスプレイ・コントローラーの電源が入/切しま す。

#### 対応機種(2021 年 7 月現在)

PN-V701/PN-V602/PN-V602A/PN-V601A/ PN-V551/PN-V551A/PN-V550/PN-V550A/ PN-R903/PN-R903A/PN-R706/PN-R703/ PN-R606/PN-R603/PN-R556/PN-R496/ PN-R426/PN-E803/PN-E703/PN-E603/ PN-E802/PN-E702/PN-E602/PN-L703A/ PN-L603A/PN-L703B/PN-L603B/ PN-L803C/PN-L803CA/PN-L703W/ PN-L703WA/PN-L603W/PN-L603WA/ PN-L805H/PN-L705H/PN-L851H/PN-L751H /PN-L651H/PN-M501/PN-M401/PN-B501/ PN-B401/PN-HB851/PN-HB751/PN-HB651/ PN-HM851/PN-HM751/PN-HM651

1.「A:インフォメーションディスプレイのリモコ ンで電源を制御する」(19 ページ)の手順 1 か ら手順 4 を行う。

2. 機能切換または本体設定メニューの「スケジュー ル」で電源制御のスケジュールを設定する。 スケジュールの設定方法については、インフォ メーションディスプレイの説明書をご覧くださ  $U<sub>o</sub>$ 

#### ■ご参考

• スケジュール機能を使う場合は、インフォメー ションディスプレイとコントローラーの電源状 態が揃っているか確認してください。(両方電源 入/両方電源切)

電源状態が異なっている場合は、下記の手順で 両方電源切にすることができます。

- ① コントローラーの電源が切れているか確認する。 電源入の場合は、リモコンの POWER(電源) ボタンを押して、コントローラーの電源を切る。
- ② インフォメーションディスプレイの電源が切 れているか確認する。 電源入の場合は、リモコンの POWER(電源) ボタンを 10 秒以上押し続け、インフォメー ションディスプレイの電源を切る。

## ■ C:コントローラー自身で電源を制 御する

コントローラー側で電源を入/切する時刻を設定す ることができます。インフォメーションディスプレ イの電源入/切は、コントローラー側から制御して 行います。

コントローラー自身で電源を制御する場合、以下の 条件を満たす必要があります。

- コントローラーとインフォメーションディスプ レイが RS-232C ケーブルで接続されているか、 ネットワークに接続されていること。
- インフォメーションディスプレイが当社製であ ること。
- 1. RS-232C ケーブルをコントローラーとイン フォメーションディスプレイに接続する、また はコントローラーとインフォメーションディス プレイを LAN に接続する。 RS-232C での接続については、「ディスプレイ の接続| (9ページ) をご覧ください。 LAN での接続については、「LAN に接続する」 (10ページ) をご覧ください。
- 2. インフォメーションディスプレイのメニューの 設定を変更する。
	- (1) 本体設定またはモニターメニューの「スタ ンバイモード」を「スタンダード」に設定 する。 または「パワーセーブモード」を「しない」 に設定する。
	- (2) 機能切換またはその他メニューの「パワー マネジメント」を「する」に設定する。
	- (3) 機能切換またはその他メニューの「自動入 力切換」を「しない」に設定する。
	- メニューの設定方法については、インフォメー ションディスプレイの説明書をご覧ください。
- 3. コントローラーの BIOS を立ち上げて、 「Advanced」-「S5 RTC Wake Settings」- 「Wake system from S5」を「Enabled」に して起動する時刻を設定する。 BIOS の設定については、「付録 2:BIOS の設 定を変更する」(24ページ)をご覧ください。
- 4. コントローラーを起動し、タスクトレイにある e-Signage S Client Scheduler のアイコン (図 )を右クリックし、「設定」をクリックする。

5.「電源管理」タブをクリックし、「指定した時刻 に電源 OFF(シャットダウン)を行う」にチェッ クを入れ、シャットダウンしたい時刻を設定す る。

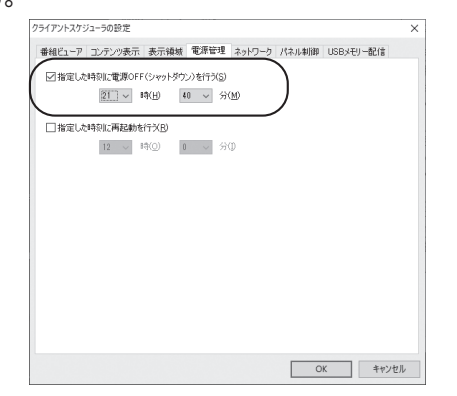

6.「パネル制御」タブをクリックし、「制御台数」 からディスプレイを接続する台数を選び、「接続 設定」で接続方法を設定する。

RS-232C で接続している場合、本機の「COM ポート」は「COM1」となります。

7.「本ソフト起動時に、パネルの電源を ON する」、 「本ソフト終了時に、パネルの電源を OFF する」 にチェックを入れる。

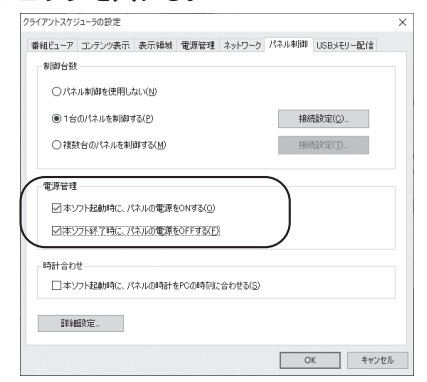

8.「OK」をクリックする。

### ■こ参考

• Windows の高速スタートアップが有効になっ ていると、「Wake system with Fixed Time」 を利用できません。「サイネージ / 電子黒板設定 ツール」で、「サイネージ用途」の「Wake on LAN/RTC のため、高速スタートアップを無効 にする」がチェックされていることを確認して ください。「サイネージ / 電子黒板設定ツール」 の起動方法や設定方法については 12ページを ご覧ください。

## ■ D:管理用パソコンから雷源を制御 する

管理用パソコンから、指定した時刻にコントロー ラーの電源を入/切することができます。 インフォメーションディスプレイの電源は、コント ローラーの電源入/切に合わせて入/切されます。 管理用パソコンで電源を制御する場合、以下の条件 を満たす必要があります。

- 管理用パソコンに、e-Signage S WEB サーバー 版/ Pro 版/ネットワーク版がインストールされ ていること。
- 管理用パソコンとコントローラーがネットワー クに接続されていること。
- コントローラーとインフォメーションディスプ レイが RS-232C ケーブルで接続されている、 またはネットワークに接続されていること。
- インフォメーションディスプレイが当社製であ ること。
- 1. RS-232C ケーブルをコントローラーとイン フォメーションディスプレイに接続する、また はコントローラーとインフォメーションディス プレイを LAN に接続する。 RS-232C での接続については、「ディスプレイ の接続| (9ページ) をご覧ください。

LAN での接続については、「LAN に接続する」 (10ページ) をご覧ください。

- 2. インフォメーションディスプレイのメニューの 設定を変更する。
	- (1) 本体設定またはモニターメニューの「スタ ンバイモード」を「スタンダード」に設定 する。 または「パワーセーブモード」を「しない」 に設定する。
	- (2) 「パワーマネジメント」を「する」に設定する。
	- (3) 「自動入力切換」を「しない」に設定する。
	- メニューの設定方法については、インフォメー ションディスプレイの説明書をご覧ください。
- 3. コントローラーの BIOS を立ち上げて、 「PCH-IO Configuration」-「PCH-LAN Controller」-「Wake on LAN」が「Enabled」 に設定されていることを確認する。
- 4. コントローラーの MAC アドレスを確認する。 コントローラーの MAC アドレスは、Windows のコマンドプロンプトを起動し、次の DOS コマ ンドを実行すると確認できます。

C: ¥>ipconfig /all

- 5 管理用パソコンの e-Signage S の「パネル管理」 でパネルの設定を行う。
	- (1) コントローラーの「MAC アドレス」を入力 する。
	- (2) 「電源制御」の「指定した時刻に管理用 PC から表示用端末の電源 ON / OFF を指示す る」にチェックを入れ、コントローラーが 起動する時刻と終了する時刻を設定する。

バネル追加 (プレーヤー)

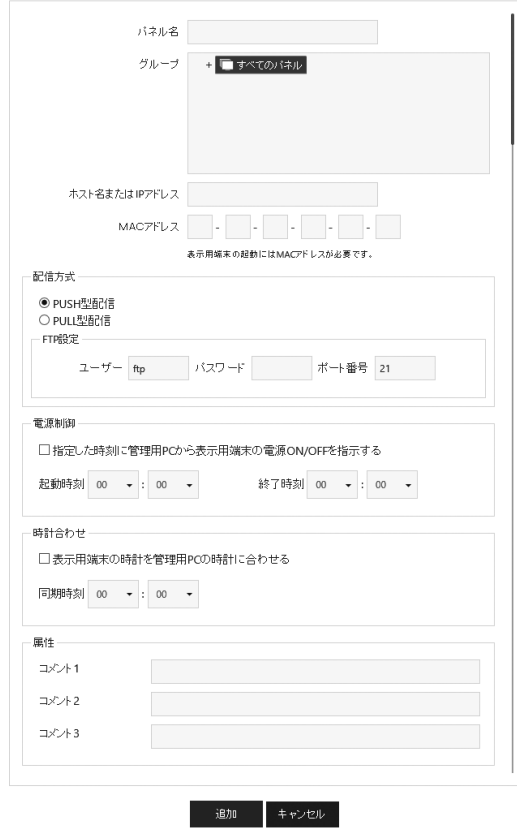

#### ご参考

• Windows の高速スタートアップが有効になって いると、Wake on LAN を利用できません。「サ イネージ / 電子黒板設定ツール」で、「サイネー ジ用途」の「Wake on LAN/RTC のため、高 速スタートアップを無効にする| がチェックさ れていることを確認してください。「サイネージ / 電子黒板設定ツール」の起動方法や設定方法に ついては 12 ページをご覧ください。

## ■ E:ディスプレイの雷源を制御し、 Windows の起動/終了画面を 見せないようにする

e-Signage S の起動/終了にあわせてインフォ メーションディスプレイの電源を ON / OFF する ことで、Windows の起動画面や終了画面を見せな いように設定できます。

- 1. RS-232C ケーブルをコントローラーとイン フォメーションディスプレイに接続する、また はコントローラーとインフォメーションディス プレイを LAN に接続する。 RS-232C での接続については、「ディスプレイ の接続| (9ページ) をご覧ください。 LAN での接続については、「LAN に接続する」 (10ページ)をご覧ください。
- 2. コントローラーを起動し、タスクトレイにある e-Signage S Client Scheduler のアイコン ( )を右クリックし、[ 設定 ] をクリックする。
- 3. [ パネル制御 ] タブをクリックし、「制御台数」 からディスプレイを接続する台数を選び、「接続 設定」で接続方法を設定する。 RS-232C で接続している場合、本機の「COM ポート」は「COM1」となります。
- 4.「本ソフト起動時に、パネルの電源を ON する」、 「本ソフト終了時に、パネルの電源を OFF する」 にチェックを入れる。

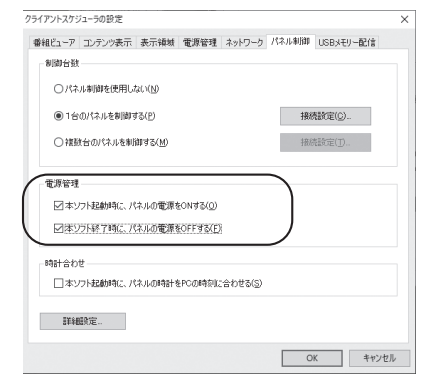

5. [OK] をクリックする。

## **付録 2:BIOS の設定を変更する**

BIOS を設定する場合は、あらかじめコントロー ラーに USB キーボード(市販品)を接続してから、 コントローラーの電源を入れてください。

### |ご注意

- ここで説明している以外の BIOS の設定は、変 更しないでください。
- 1. SHARP ロゴが表示されたらすぐに、キーボー ドの [Delete] キーを押す。 BIOS の設定画面が表示されます。
- 2. 下記の「BIOS の設定」の項目を設定する。
- 3. BIOS の設定を終了したいときは、[Save & Exit]-[Save Changes and Exit] を選んで、 表示される画面で [Yes] を選ぶ。 BIOS の設定画面が終了し、コントローラーが起 動します。

## ■ BIOS の設定

### Wake system with from S5

[Advanced]-[S5 RTC Wake Settings]-[Wake system from S5] の順で選びます。

コントローラーを定時に起動する場合は、 「Enabled」に設定します。「Disabled」にすると、 工場出荷時の設定に戻すことができます。

この設定を「Enabled」にすると、次の項目が表示 されます。

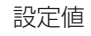

- $\cdot$  Wake up Dav  $0-31$
- · Wake up hour 0-23
- ・Wake up minute 0-59
- · Wake up second 0-59

「Wake up Day」は、起動する日にちを設定します。 毎日起動する場合は、「0」にします。

「Wake up hour」「Wake up minute」「Wake up second」は、起動する「時」「分」「秒」を設定します。

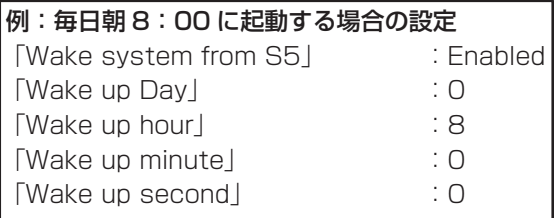

### Wake on LAN

[PCH-IO Configuration]-[PCH-LAN Controller]- [Wake on LAN] が「Enabled」に設定されている ことを確認します。

### Restore AC Power Loss

[Chipset]-[PCH-IO Configuration]-[Restore AC Power Loss] の順で選びます。

停電など、電源からの電力供給が絶たれたあと、再 び電力が供給されたときの動作を設定します。

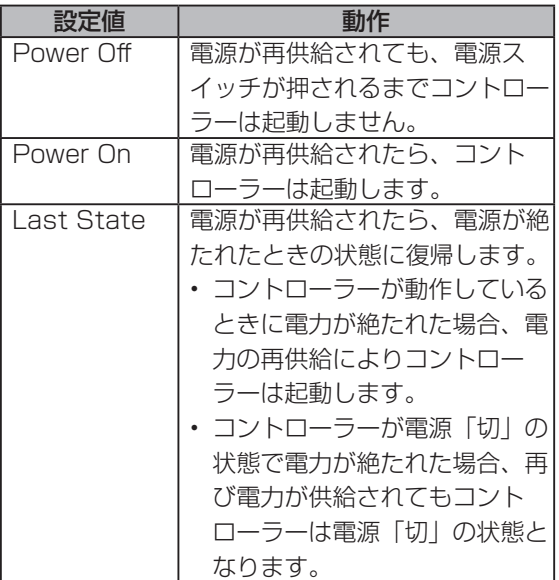

### USB Power in S3/S4/S5

[Chipset]-[PCH-IO Configuration]-[USB Power in S3/S4/S5] の順に選びます。 シャットダウン時やスタンバイ時に USB 給電機 能を使用する場合は「Power ON」に設定します。 「Power Off」にすると、工場出荷時状態の設定に 戻すことができます。

### Bootup NumLock State

[Boot]-[Bootup NumLock State] の順で選びま す。

起動時にキーボードの Num Lock をオンにするか、 オフにするかを設定します。

お使いのキーボードに合わせて設定してください。

## **付録 3:ディスプレイ背面に設置する**

### インフォメーションディスプレイの説明書と併せてお読みください。

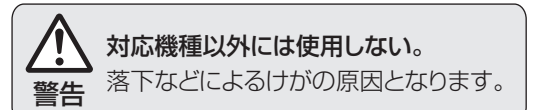

ご注意

• 熱がこもるのを防ぐため、本機を取り付けたインフォメーションディスプレイの周囲に空間を確保して ください。

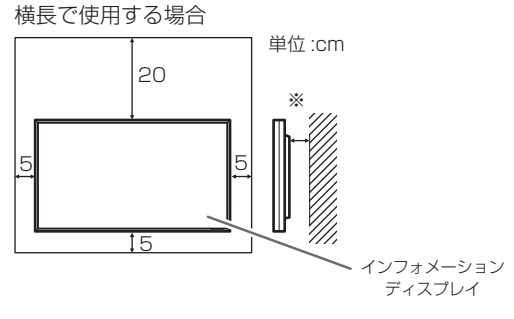

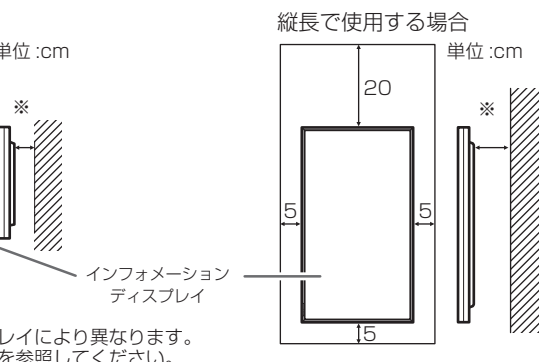

※背面に必要な空間はディスプレイにより異なります。 詳細はディスプレイの説明書を参照してください。

• ディスプレイの背面に取り付けない場合は、コントローラー側面に以下の空間を確保してください。 コントローラー側面の通風孔をふさぐと、周囲温度が 40℃以下でも内部の温度が上がり、故障の原因と なることがあります。

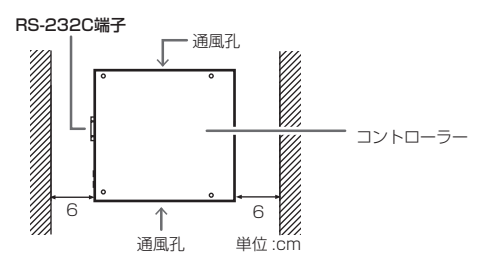

## **取り付け手順(ご販売店様・設置業者様用)**

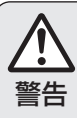

**警告** お客様自身による作業は行わないでください。 本機の取り付け・取り外しは、お買いあげの販売店か 設置業者に依頼する。

### 1ご注意

- 本機やインフォメーションディスプレイのコネクターに触れないでください。静電気により故障の原因 となる場合があります。
- 作業前に金属部分などに触れ、体内の静電気を取り除いてください。
- インフォメーションディスプレイとコントローラーの電源を切り、電源プラグをコンセントから抜いて ください。
- 本体上部のラベルに記載の製造番号を本書の裏表紙にメモしてください。
- 1. コントローラーに付属の取付金具(2個)を付ける。
	- コントローラーに付属の M3 ネジ (4個) で付けます。

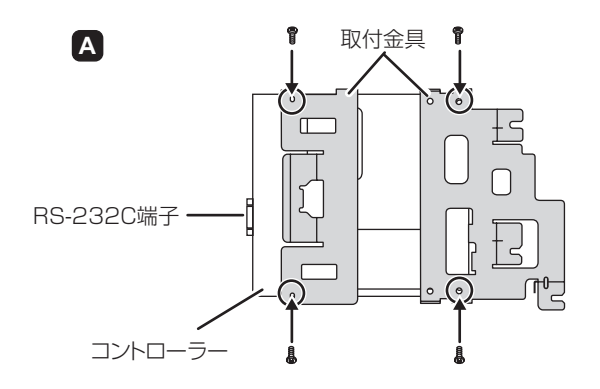

### 対応機種(2021 年 7 月現在)

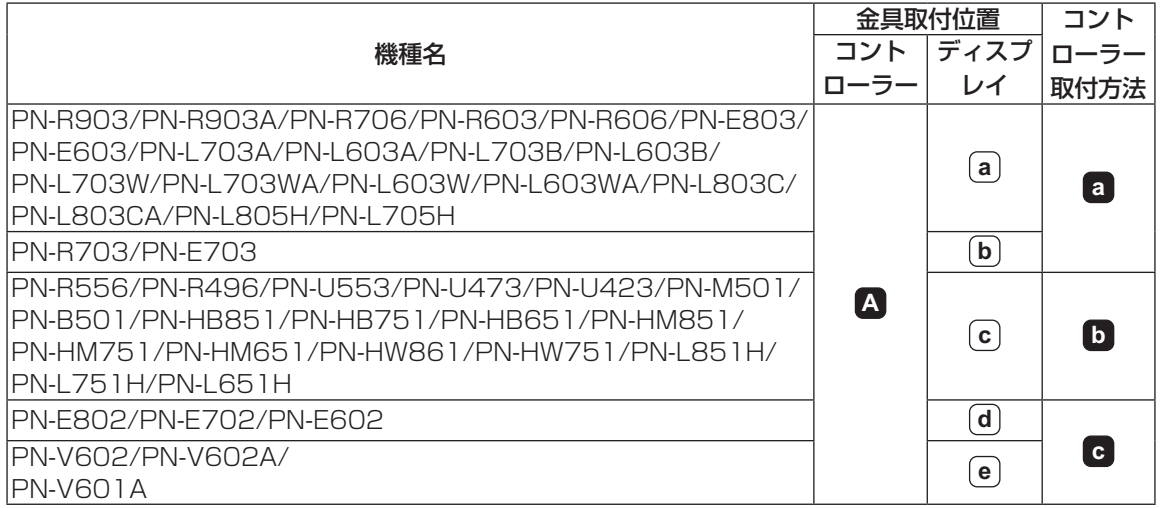

## ■ ディスプレイに金具を付ける

- 1. インフォメーションディスプレイ全体が載る安定した水平な場所に厚手の柔らかい布(毛布など)を敷き、 インフォメーションディスプレイを液晶パネルが下向きになるようにして置く。
- 2. コントローラーに付属の取付金具(1個)をインフォメーションディスプレイのオプション取り付け位 置に付ける。
	- オプション取付位置は、インフォメーションディスプレイの説明書でご確認ください。
	- コントローラーに付属の M4 ネジ (4個) で付けます。
- 3. コントローラーに付属の蝶ネジ (2個) を仮止めする。

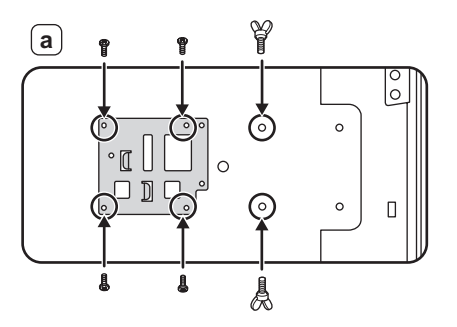

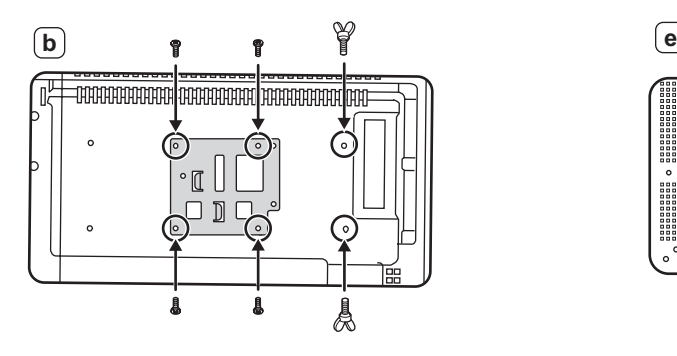

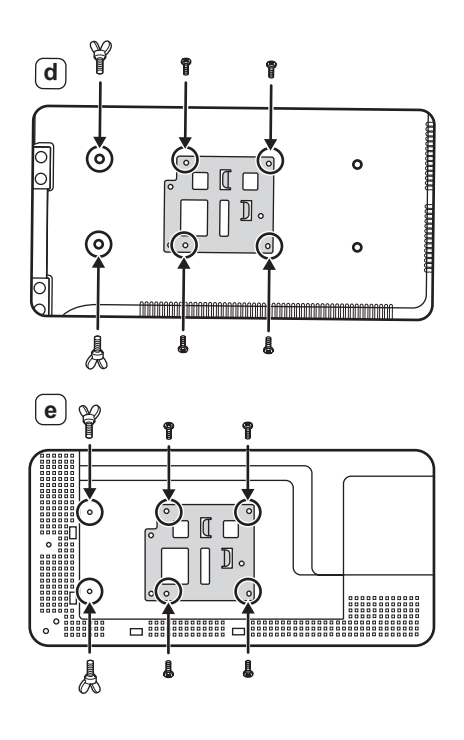

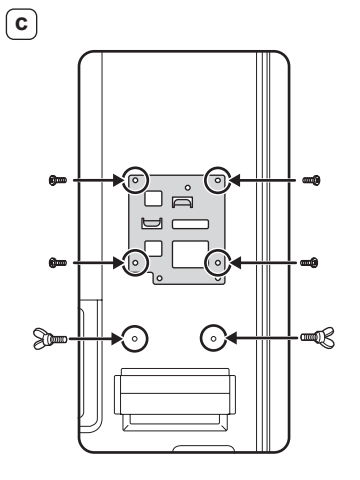

### ■ コントローラーをディスプレイに付ける

コントローラーの取付金具の一方をディスプレイの取付金具に掛け、コントローラーのもう一方の金具 を、仮止めした蝶ネジで固定する。

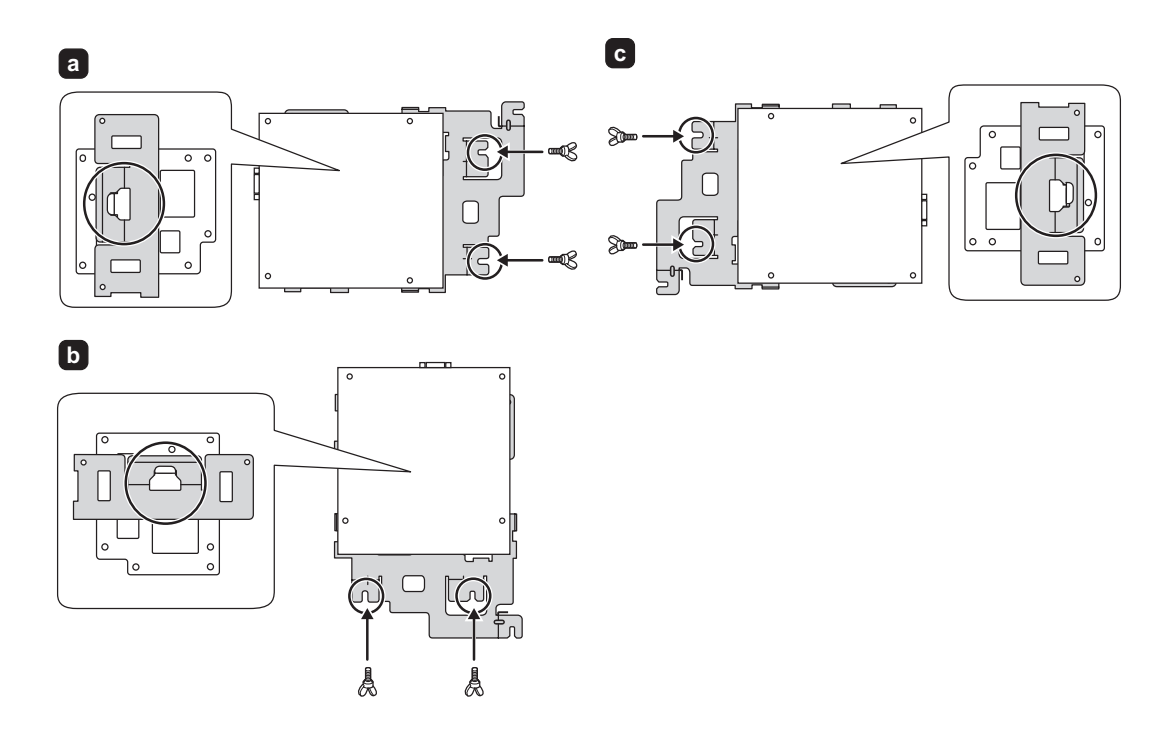

付属の AC アダプタートレイをコントローラーに取り付け、AC アダプターを置くことができます。また、 取り付けた AC アダプタートレイに、ケーブル類を固定することができます。

### ■ AC アダプタートレイをコントローラーに取り付ける

AC アダプタートレイをコントローラーに付属の M3 ネジ(4 個)で付ける。

- 壁掛け金具を使用してディスプレイを設置する場合は、AC アダプタートレイを取り付けないでくだ さい。
- AC アダプタートレイは、ディスプレイの設置状態に応じて取り付けてください。

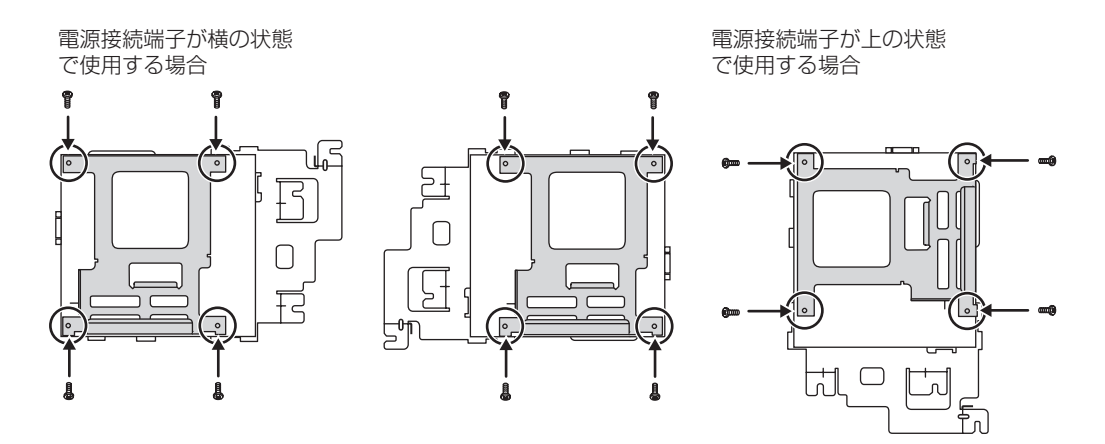

## ■ ケーブルをケーブルクランプで固定する AC アダプターを AC アダプタートレイに置き、ケーブル類をケーブルクランプで固定する。

電源接続端子が横の状態 で使用する場合

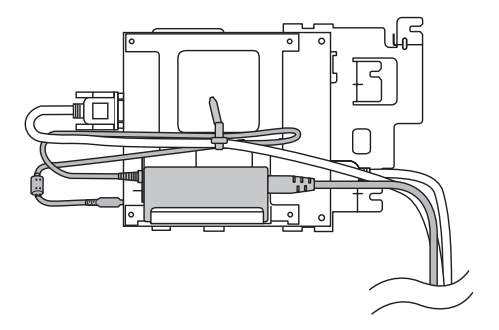

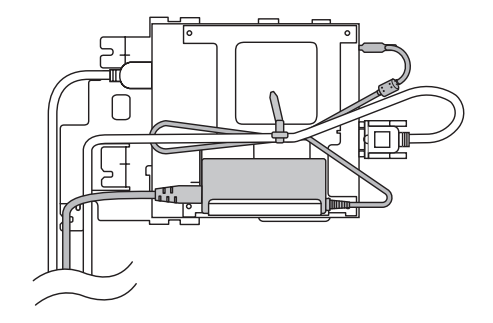

電源接続端子が上の状態 で使用する場合

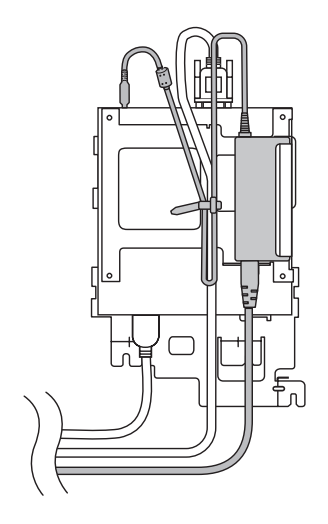

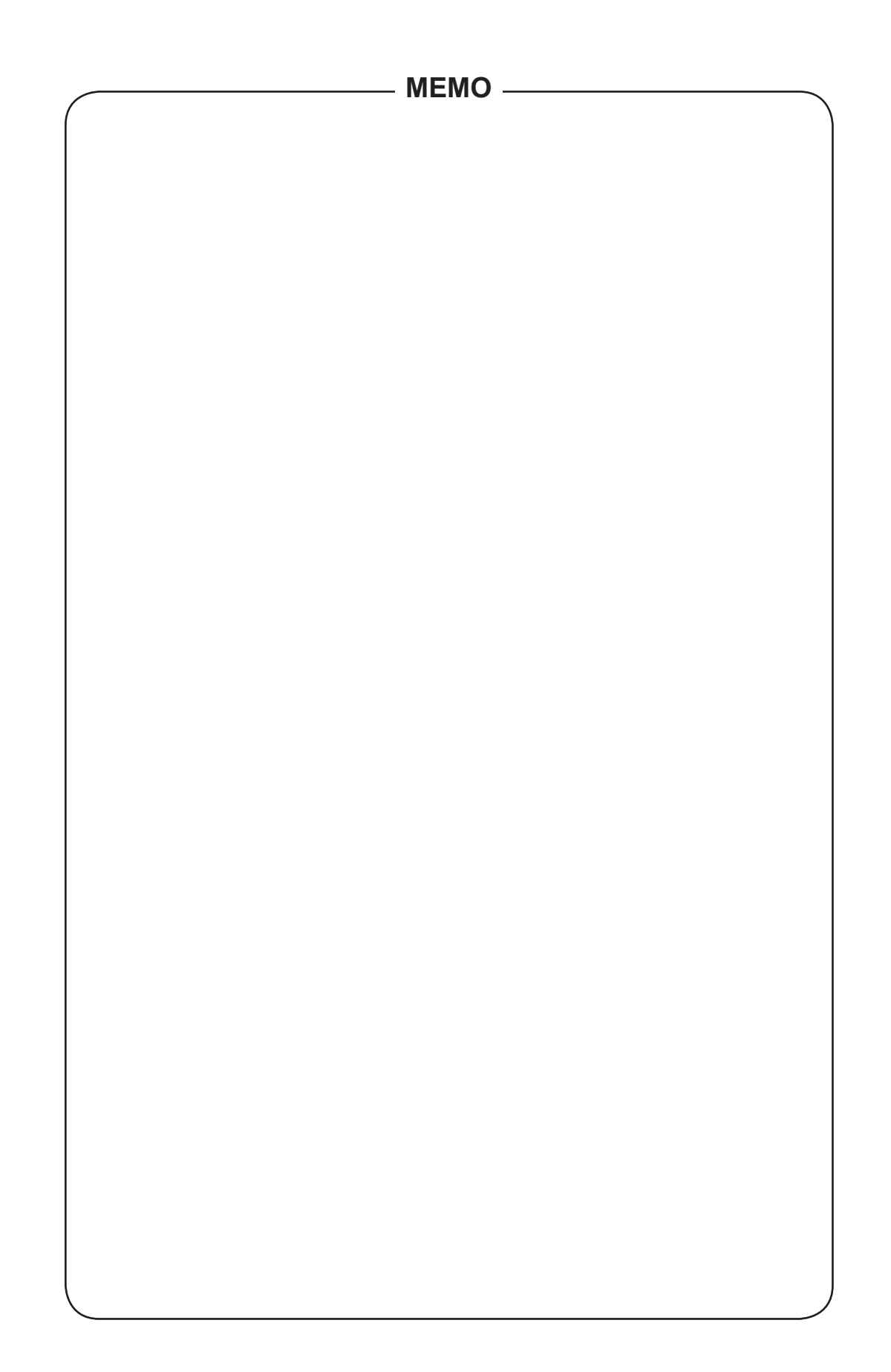

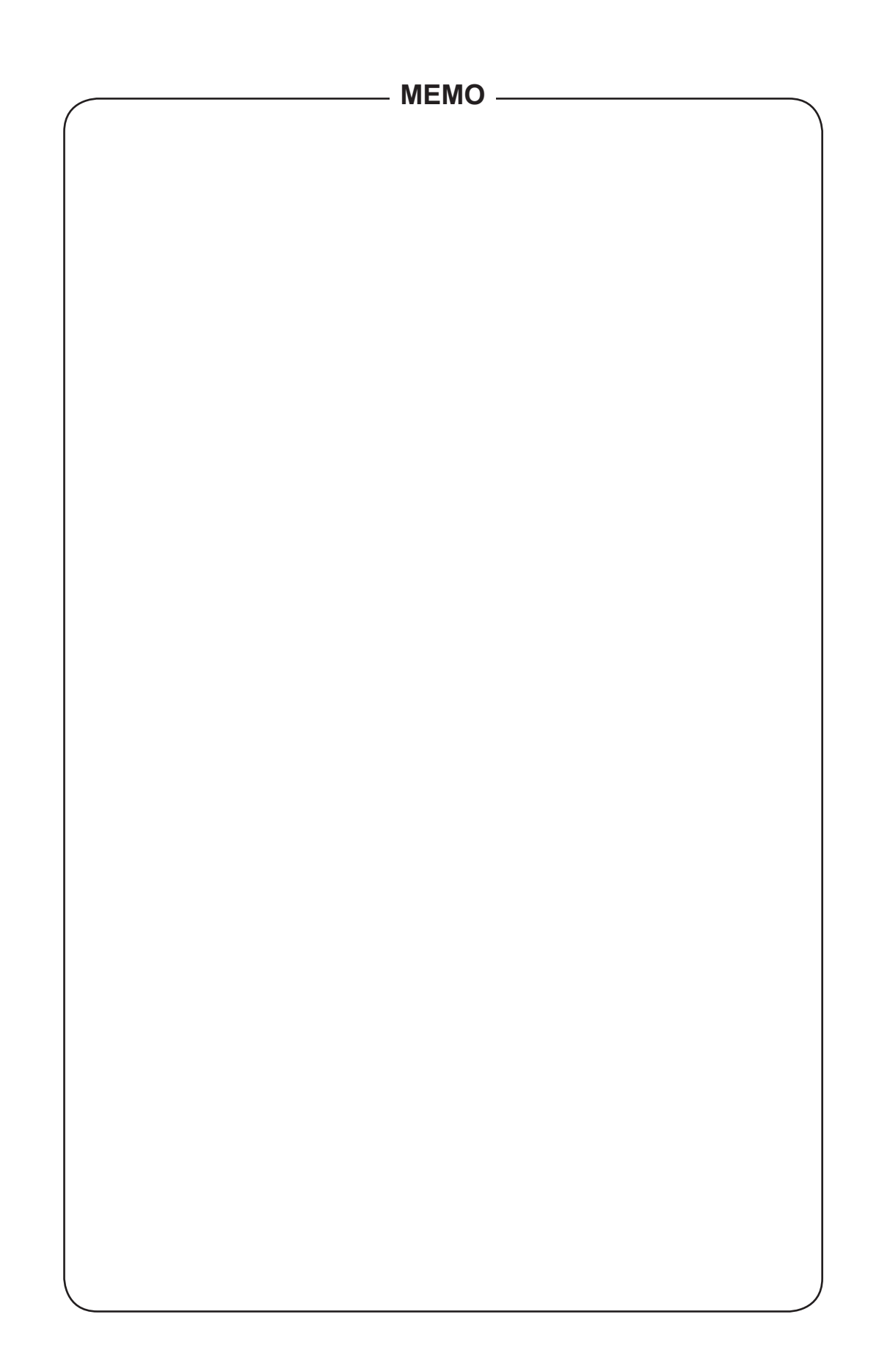

e-Signage Sスタンドアロン版(PN-SS21)、e-Signage Sネットワーク版(PN-SS22)、 e-Signage S Pro版(PN-SS25)、e-Signage S WEBサーバー版(PN-SW25)を購入さ れた方へ

本コントローラーには、『e-Signage S』のプレーヤーがプリインストールされています。

製品名称: インフォメーションディスプレイマネージメントソフト e-Signage S プレーヤー

使用許諾ライセンス数: 1ライセンス(本コントローラーでのみ使用できます)

シリアル番号: SV21-860

e-Signage Sスタンドアロン版(PN-SS21)、e-Signage Sネットワーク版(PN-SS22)、e-Signage S Pro版(PN-SS25)、 e-Signage S WEBサーバー版(PN-SW25)をインストールする際に必要となるライセンスコードを取得する場合には、各ソフト ウェアパッケージに同梱されている「ライセンスコード発行依頼書」のシリアル番号の欄に、上記シリアル番号を転記してください。

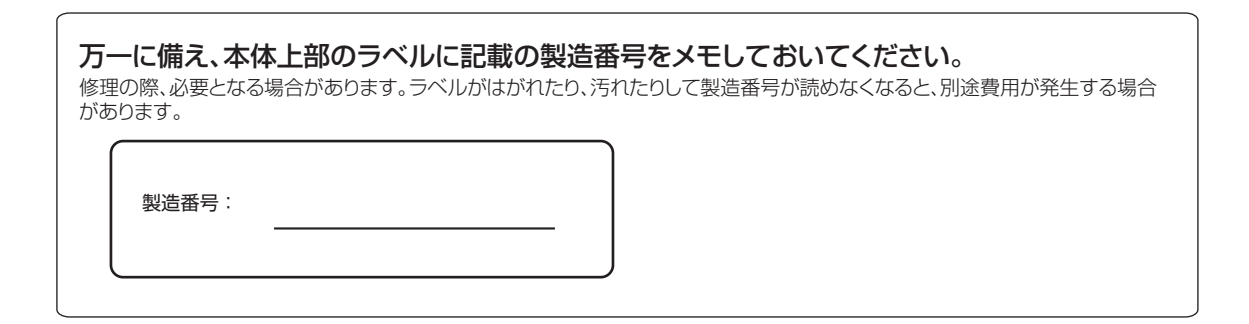

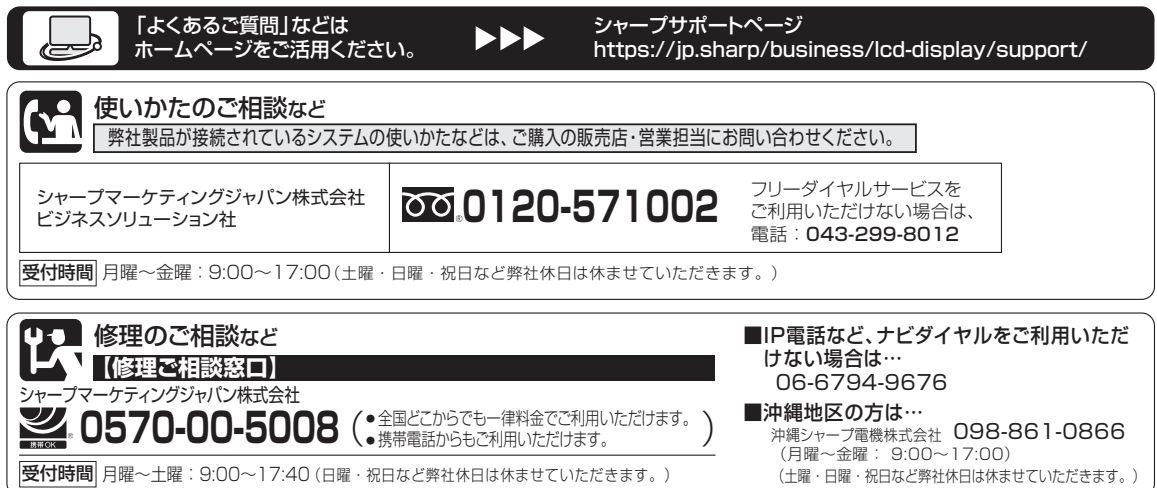

● 電話番号・受付時間などは変わることがあります。(2021.8)

シャープ株式会社

本 社 〒590-8522 大阪府堺市堺区匠町1番地